#### ФЕДЕРАЛЬНОЕ ГОСУДАРСТВЕННОЕ УНИТАРНОЕ ПРЕДПРИЯТИЕ «ВСЕРОССИЙСКИЙ НАУЧНО-ИССЛЕДОВАТЕЛЬСКИЙ ИНСТИТУТ МЕТРОЛОГИЧЕСКОЙ СЛУЖБЫ» (ФГУП «ВНИИМС»)

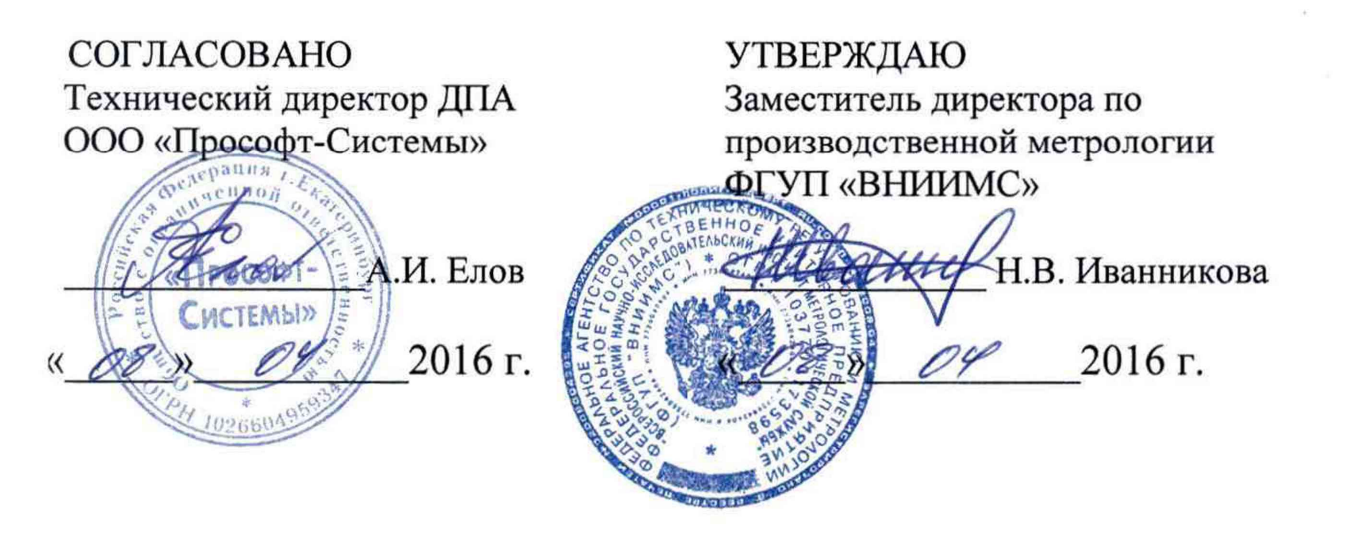

# **ДАТЧИКИ ВИБРАЦИИ ИВД-3**

МЕТОДИКА ПОВЕРКИ ПБКМ .468223.002 МП

> г. Москва 2016 г.

 $\bar{\nu}$ 

# Содержание

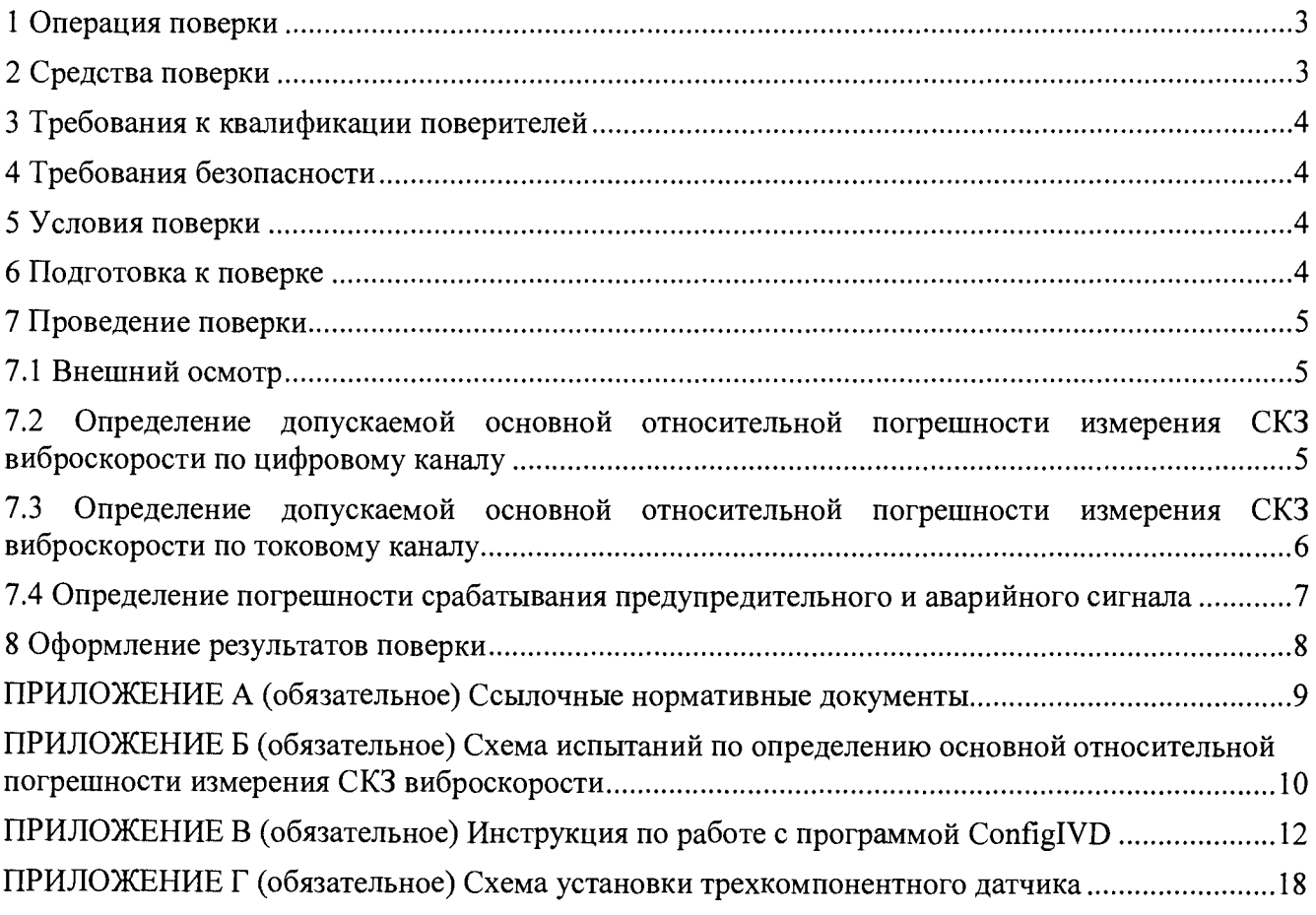

Настоящая методика предназначена для первичной и периодической поверки датчика вибрации ИВД-3 (далее датчика), а также поверки после ремонта датчика.

Порядок работы с датчиком при его поверке совместно с настоящей методикой устанавливает нормативная и эксплуатационная документация, указанная в приложении А.

Поверку проводят организации, аккредитованные на право проведения поверки.

<span id="page-2-0"></span>Интервал между поверками 3 года.

#### 1 Операция поверки

При проведении поверки выполняют операции, приведенные в таблице 1.

Таблица 1

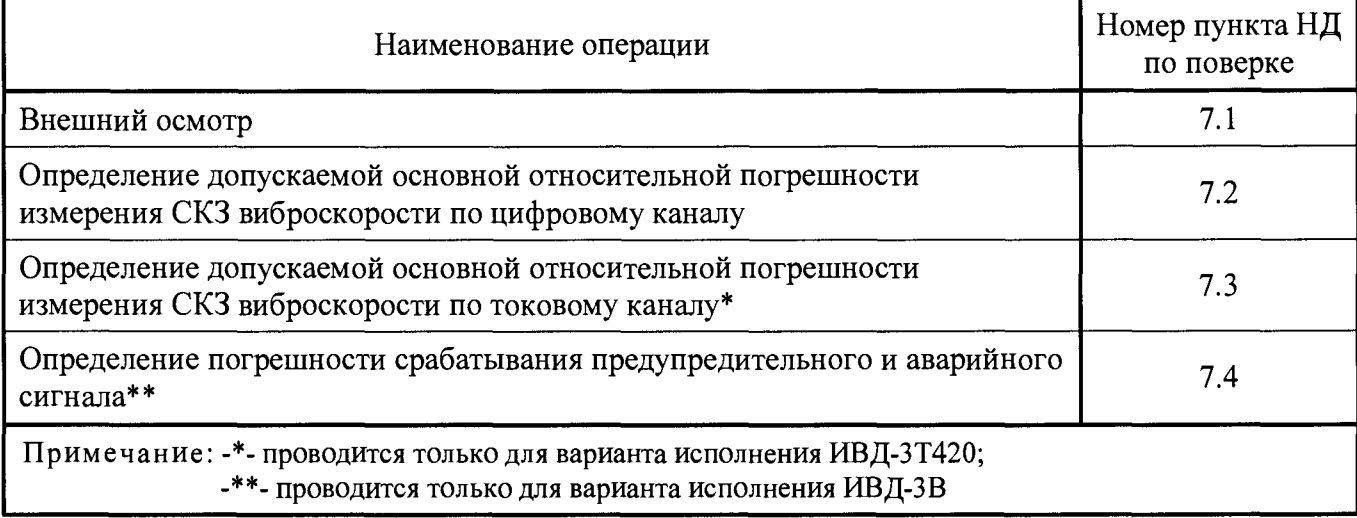

При получении отрицательного результата при выполнении той или иной операции поверку прекращают, датчик бракуют и оформляют результаты поверки согласно 8.

#### <span id="page-2-1"></span>2 Средства поверки

Поверка проводится на аттестованном оборудовании с применением средств поверки, имеющих действующее клеймо поверки. При проведении поверочных работ применяют средства измерений и вспомогательные устройства, указанные в таблице 2.

#### Таблица 2

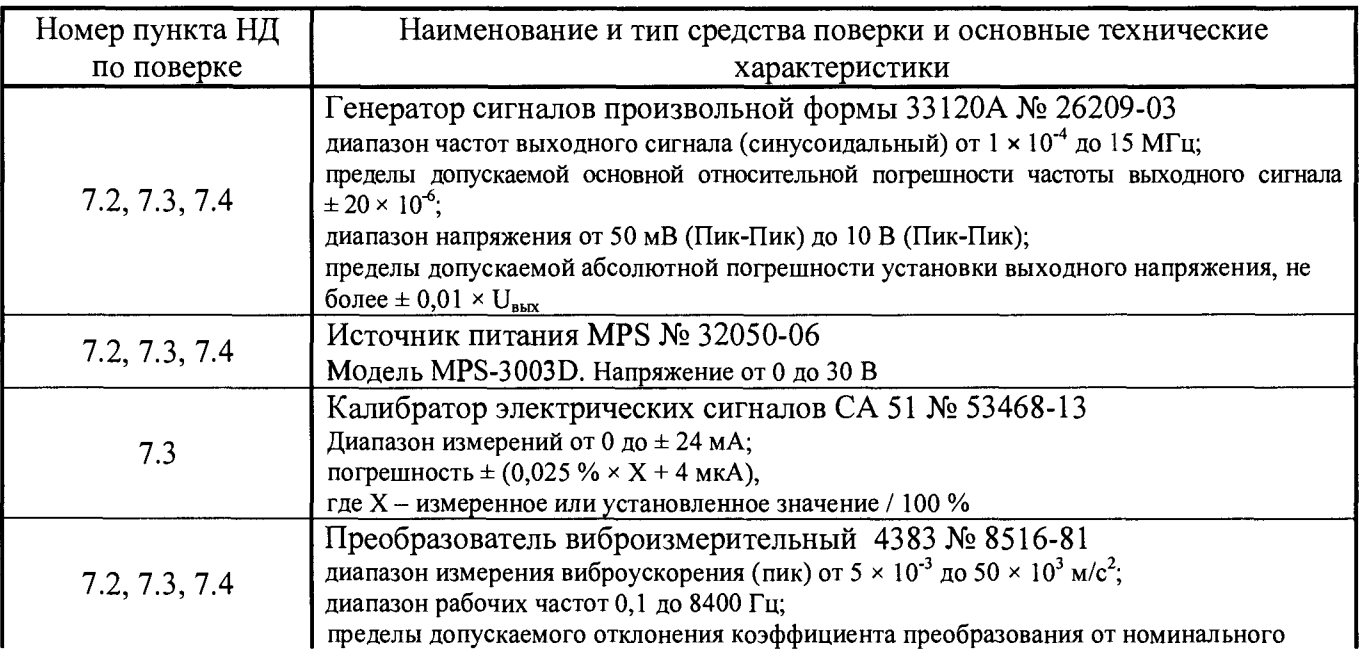

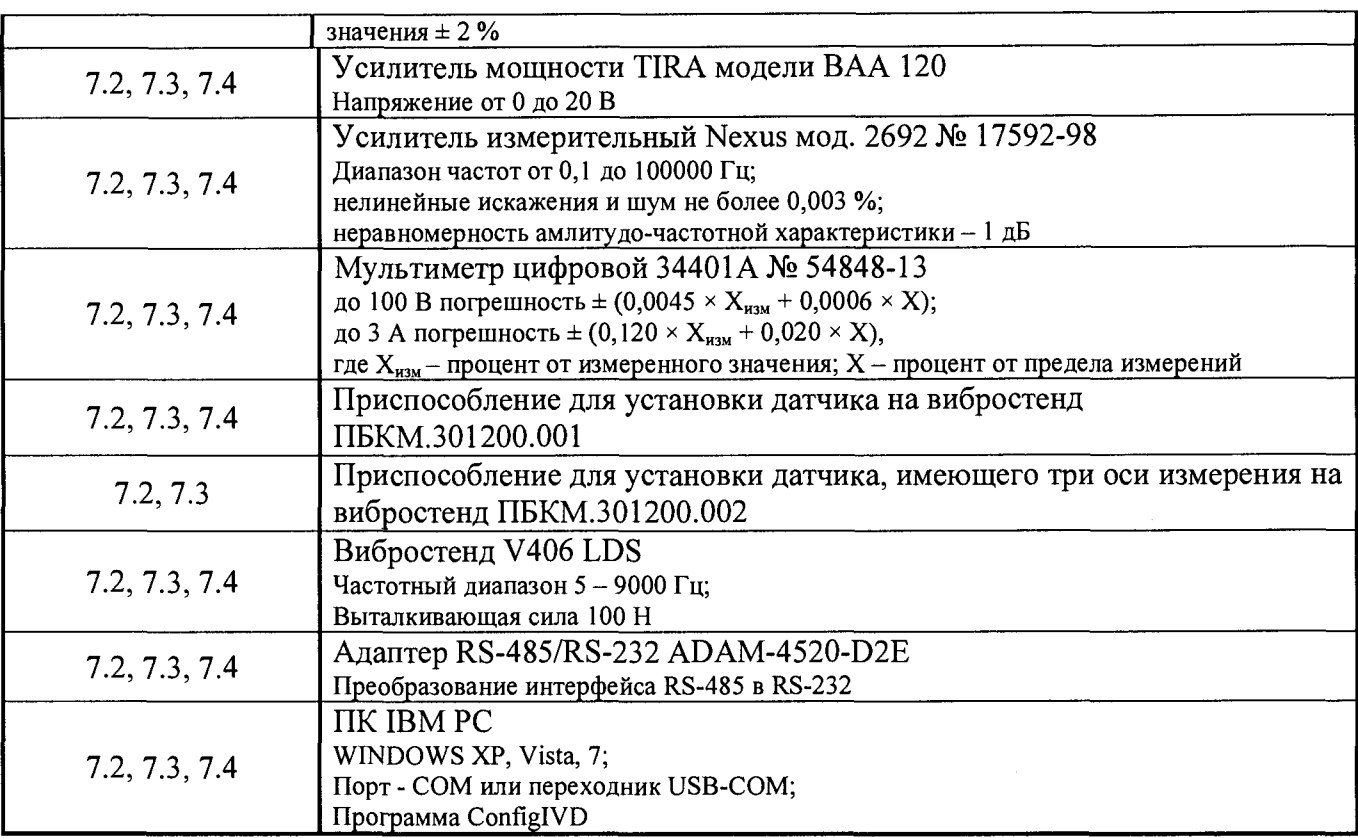

Допускается применять средства, не приведенные в таблице 2, при условии обеспечения определения метрологических характеристик с требуемой точностью.

### 3 Требования к квалификации поверителей

Поверитель должен пройти инструктаж по технике безопасности и иметь удостоверение на право работы с электроустановками с напряжением до 1000 В и группой допуска не ниже III.

#### 4 Требования безопасности

При проведении поверки должны быть соблюдены требования безопасности руководства по эксплуатации ПБКМ.468223.002 РЭ, НТД на средства поверки и инструкций предприятия, производящего поверку.

#### 5 Условия поверки

При проведении испытаний должны соблюдаться нормальные условия:

- температура окружающего воздуха от 15 до 25 °С;
- относительная влажность от 50 до 80 %;
- атмосферное давление от 84,0 до 106,7 кПа (630 800 мм рт. ст.);
- напряжение питающей сети (220,0  $\pm$  22,0) В, частотой (50  $\pm$  0,4) Гц;

- отсутствие вибрации, внешних электрических и магнитных полей (кроме земного магнитного поля и магнитного поля вибростенда).

#### 6 Подготовка к поверке

Перед проведением поверки датчик необходимо выдержать в нормальных условиях в течение не менее 4 часов.

Подготовка датчика к работе выполняется в соответствии с требованиями эксплуатационных документов.

#### 7 Проведение поверки

#### 7.1 Внешний осмотр

Комплектность датчика проверяется на соответствие паспорту ПБКМ.468223.002 ПС.

Внешний вид должен соответствовать требованиям руководства по эксплуатации ПБКМ.468223.002 РЭ. При внешнем осмотре должно быть установлено соответствие следующим требованиям:

- отсутствие механических повреждений корпуса, соединительных кабелей и соединений;

- наличие маркировки и функциональных надписей;

- маркировка и функциональные надписи, относящиеся к органам управления и присоединения, должны восприниматься без затруднений и неоднозначности;

- наличие и исправность заземляющего зажима.

В случае несоответствия датчика хотя бы одному из вышеперечисленных требований, его признают непригодным к применению, поверку не проводят и оформляют результаты поверки согласно 8.

7.2 Определение допускаемой основной относительной погрешности измерения СКЗ виброскорости по цифровому каналу

Испытания для датчиков, имеющих одну ось измерения, проводят с использованием приспособления ПБКМ.301200.001.

Датчик с помощью приспособления ПБКМ.301200.001 установить на столе вибростенда так, чтобы ось чувствительности датчика совпадала с осью колебания стенда. Собрать схему согласно приложению Б. Подать напряжение на датчик и прогреть его в течение одной минуты. Запустить на ПК технологическую программу ConfiglVD, произвести настройку и установку связи с датчиком согласно ПБКМ.468223.002 РЭ.

Задать частоту колебаний стола стенда 160 Гц и последовательно виброскорости 0,5, 1; 3; 15; 30 мм/с на этой частоте. Произвести отсчёты показаний датчика с программы ConfiglVD.

Вычислить основную относительную погрешность  $\delta_a$ , %, по формуле (1).

$$
\delta_a = 100 \left[ \frac{1}{N} \cdot \sum_{i}^{N} \left( \frac{V_i - V_{0i}}{V_{0i}} \right)^2 \right]^{1/2},
$$
\n(1)

где *Vi -* показания датчика, мм/с;

 $V_{0i}$  – показания вибропреобразователя, мм/с;

*N -* количество измерений.

В случае, если основная относительная погрешность *да* превышает 3 %, провести калибровку датчика согласно инструкции, приведенной в приложении В. Повторить определение основной относительной погрешности *да.*

Задать СКЗ виброскорости 10 мм/с на частотах: 10, 20, 40, 80, 160, 300, 400, 500 Гц и СКЗ виброскорости 4 мм/с на частотах 600, 700, 800, 900, 1000 Гц. Произвести отсчёты показаний датчика с программы ConfiglVD.

Вычислить основную относительную погрешность  $\delta_f$ , %, по формуле (2)

$$
\delta_f = 100 \left[ \frac{1}{N} \sum_{i}^{N} \left( \frac{V_i - V_{0i}}{V_{0i}} \right)^2 \right]^{1/2},
$$
\n(2)

где *Vi -* показания датчика, мм/с;

 $V_{0i}$  - показания вибропреобразователя, мм/с;

*N -* количество измерений.

Вычислить основную относительную погрешность 8, % по формуле (3).

$$
\delta = \left(\delta_a^2 + \delta_f^2 + \delta_0^2\right)^{1/2},\tag{3}
$$

где  $\delta_0$  - погрешность виброустановки, %.

Датчик признают годным при выполнении условия

$$
\left|\delta_{V_i}\right|_{\max} \leq 10\,,
$$

в противном случае его признают непригодным к применению, дальнейшую поверку не проводят и оформляют результаты поверки согласно 8.

Испытания для датчиков, имеющих три оси измерения, проводят аналогично с использованием приспособления ПБКМ.301200.001 совместно с приспособлением ПБКМ.301200.002. Схема установки датчика, имеющего три оси измерения, представлена в приложении Г.

7.3 Определение допускаемой основной относительной погрешности измерения СКЗ виброскорости по токовому каналу

Испытания для датчиков, имеющих одну ось измерения, проводят с использованием приспособления ПБКМ.301200.001.

Датчик с помощью приспособления ПБКМ.301200.001 установить на столе вибростенда так, чтобы ось чувствительности датчика совпадала с осью колебания стенда. Собрать схему согласно приложению Б. Подать напряжение на датчик и прогреть его в течение одной минуты. Запустить на ПК технологическую программу ConfiglVD, произвести настройку и установку связи с датчиком согласно ПБКМ.468223.002 РЭ.

Задать частоту колебаний стола стенда 160 Гц и последовательно виброскорости 0,5, 1; 3; 15; 30 мм/с на этой частоте. Показания датчика считывать с калибратора СА 51 (Т1F6011) (в режиме измерения тока).

Диапазон воспроизведения СКЗ виброскорости по токовому каналу соответствует таблице 3.

Таблица 3

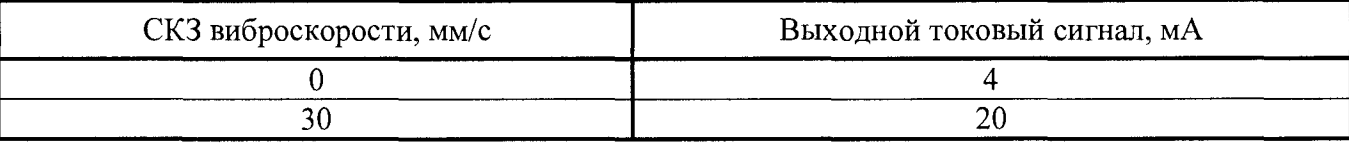

Вычислить основную относительную погрешность *да,* %, по формуле (4).

$$
\delta_a = 100 \cdot \left[ \frac{1}{N} \cdot \sum_{i}^{N} \left( \frac{I_i - I_{0i}}{I_{0i}} \right)^2 \right]^{1/2},\tag{4}
$$

где  $I_i$  – показания калибратора, мА;

*lot -* расчетное значение тока, мА, рассчитывается по формуле (5);

$$
I_{0i} = \frac{I_h - I_l}{V_h - V_l} \cdot V_{0i} + I_l
$$
\n(5)

где *If, -* верхняя граница диапазона воспроизведения токового сигнала, 20 мА;

 $I_l$  – нижняя граница диапазона воспроизведения токового сигнала, 4 мА;

*Vf,-* верхняя граница диапазона измерения СКЗ виброскорости, 30 мм/с;

*Vi-* нижняя граница диапазона измерения СКЗ виброскорости, 0 мм/с;

*Voj -* задаваемое значение СКЗ виброскорости, мм/с.

В случае, если основная относительная погрешность *8а* превышает 3 %, провести калибровку датчика согласно инструкции, приведенной в приложении В. Повторить определение основной относительной погрешности  $\delta_a$ .

Задать СКЗ виброскорости 10 мм/с на частотах: 10, 20, 40, 80, 160, 300, 400, 500 Гц и СКЗ виброскорости 4 мм/с на частотах 600, 700, 800, 900,1000 Гц. Показания датчика считать с калибратора СА 51 (Т1F6011) (в режиме измерения тока).

Вычислить основную относительную погрешность  $\delta_f$ , %, по формуле (6).

$$
\delta_f = 100 \left[ \frac{1}{N} \sum_{i}^{N} \left( \frac{I_i - I_{0i}}{I_{0i}} \right)^2 \right]^{1/2},\tag{6}
$$

где *U -* показания калибратора, мА;

*Ioi-* расчетное значение тока, мА, рассчитывается по формуле (5)

Вычислить основную относительную погрешность 8, %, по формуле (7).

$$
\delta = \left(\delta_a^2 + \delta_f^2 + \delta_o^2\right)^{1/2},\tag{7}
$$

где  $\delta_0$  – погрешность виброустановки, %.

Датчик признают годным при выполнении условия

 $\left|\delta_{V_i}\right|_{\text{max}} \leq 10$ ,

в противном случае его признают непригодным к применению, дальнейшую поверку не проводят и оформляют результаты поверки согласно 8.

Испытания для датчиков, имеющих три оси измерения, проводят аналогично с использованием приспособления ПБКМ.301200.001 совместно с приспособлением ПБКМ.301200.002. Схема установки датчика, имеющего три оси измерения, представлена в приложении Г.

7.4 Определение погрешности срабатывания предупредительного и аварийного сигнала

Испытания для датчиков, имеющих одну ось измерения, проводят с использованием приспособления ПБКМ.301200.001.

Датчик с помощью приспособления ПБКМ.301200.001 установить на столе вибростенда так, чтобы ось чувствительности датчика совпадала с осью колебания стенда. Собрать схему согласно приложению Б. Подать напряжение на датчик и прогреть его в течение одной минуты. Запустить на ПК технологическую программу ConfiglVD, произвести настройку и установку связи с датчиком согласно ПБКМ.468223.002 РЭ.

При помощи программы ConfiglVD установить величины предупредительной и аварийной уставки от 0,5 до 30 мм/с, причем предупредительная уставка должна быть меньше аварийной.

Момент формирования дискретного сигнала фиксируют в программе ConfiglVD.

Задать частоту колебания стола стенда 160 Гц и плавно увеличивать СКЗ виброскорости до появления дискретных сигналов предупреждение и авария. Произвести отсчёты показаний датчика в момент срабатывания контрольной уставки.

Датчик считается выдержавшим испытания, если показания датчика в момент формирования дискретного сигнала находятся в пределах ± 0,2 мм от величины заданной уставки.

В противном случае его признают непригодным к применению, дальнейшую поверку не проводят и оформляют результаты поверки согласно 8.

#### 8 Оформление результатов поверки

При положительных результатах поверки оформляется свидетельство о поверке согласно и делается отметка в паспорте в соответствии с «Порядком проведения поверки средств измерений, требований к знаку поверки и содержанию свидетельства о поверке». Знак поверки наносится на свидетельство о поверке.

При несоответствии результатов поверки требованиям любого из пунктов настоящей методики датчик к дальнейшему применению не допускают и выдают извещение о непригодности с указанием причины непригодности в соответствии с «Порядком проведения поверки средств измерений, требований к знаку поверки и содержанию свидетельства о поверке».

Начальник отдела 204 А.Е. Рачковский

Начальник лаборатории 204/3 А.Г. Волченко

Разработчик<br>Инженер 1-кат.

Инженер 1-кат.  $Q \sim Q$  от должные разрешения С.А. Ткачук

# ПРИЛОЖЕНИЕ А (обязательное) Ссылочные нормативные документы

<span id="page-8-0"></span>**Таблица А.1**

 $\sim$ 

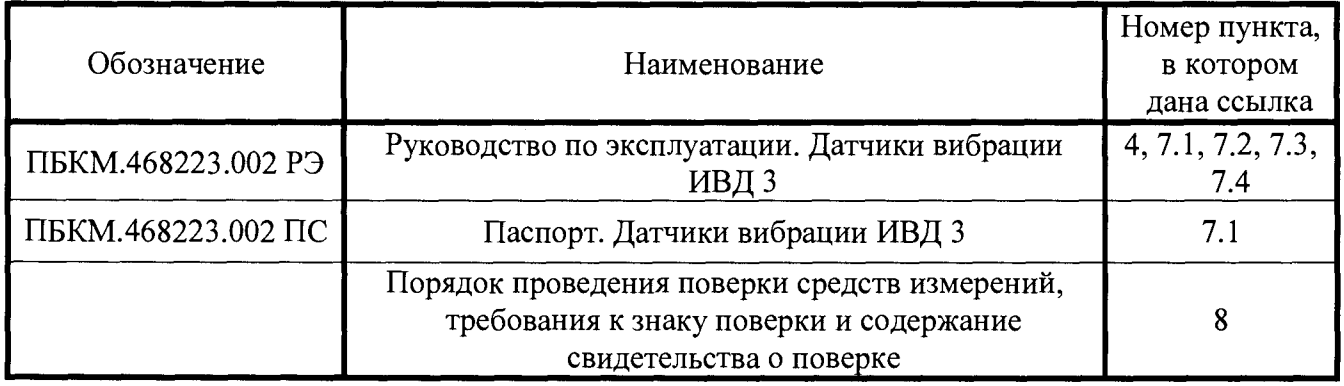

## ПРИЛОЖ ЕНИЕ Б (обязательное) Схема испытаний по определению основной относительной погрешности измерения СКЗ виброскорости

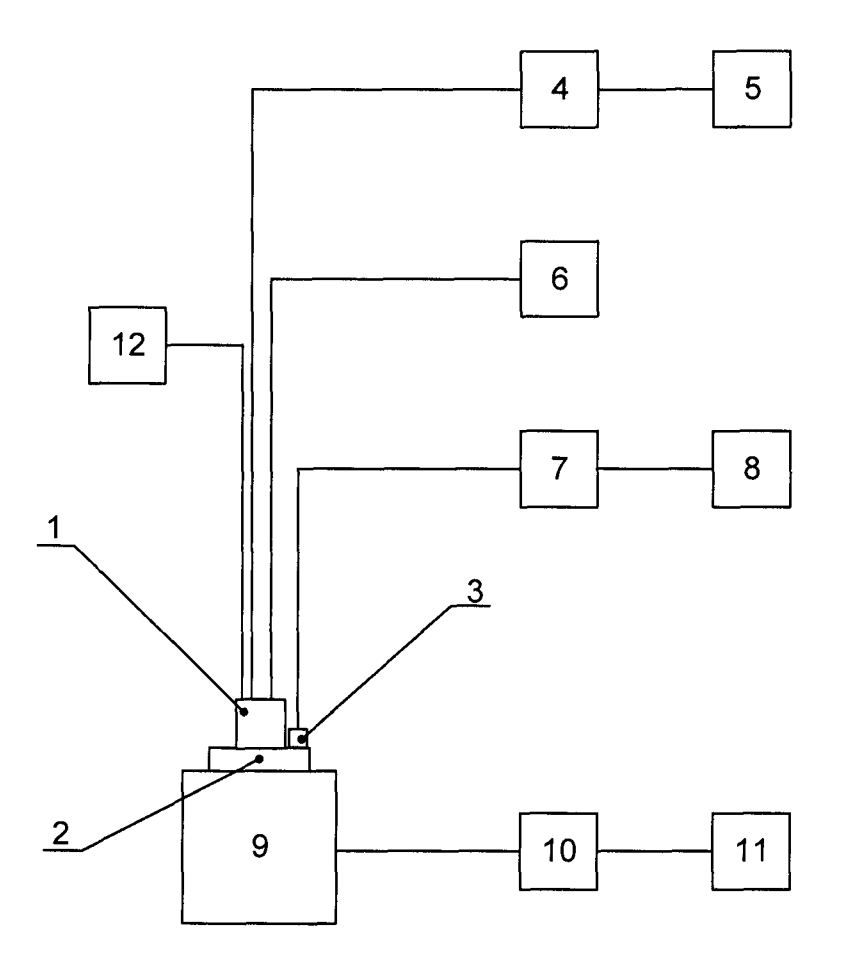

- 1 Датчик ИВД 3;
- 2 приспособление для установки датчика на вибростенд (ПБКМ.301200.001);
- 3 Вибропреобразователь «Брюль и Къер» 4383;
- 4 адаптер RS-485/RS-232 или RS-485/USB;
- 5 персональный компьютер;
- 6 линейный источник питания Matrix MPS-3003D;
- 7 усилитель измерительный «Брюль и Къер» Nexus 2692;
- 8 мультиметр цифровой Agilent 34401А (в режиме измерения напряжения);
- 9 вибростенд V406 LDS;
- 10 усилитель мощности TIRA модели ВАА 120;
- $\frac{11}{12}$ генератор Agilent 33120А;
- калибратор электрических сигналов YOKOGAWA СА 51 (в режиме измерения тока).

**Рисунок Б. 1**

## ПРИЛОЖЕНИЕ В (обязательное)

### Инструкция по работе с программой ConfigIVD

#### В.1 Назначение

Программа ConfigIVD предназначена для проверки и настройки датчиков на предприятии изготовителе и на объекте заказчика.

Программа поставляется в виде исполняемого ехе - файла.

В.2 Предварительные аппаратные процедуры

Подключить датчик через адаптер RS-485 / RS-232 или RS-458 / USB к порту RS-232 ПК и или USB-порту соответственно подать питающее напряжение.

В.3 Установка связи с датчиком

Запустить программу - файл ConfigIVD.exe

После запуска на экране монитора появится окно «Тестирование и настройка датчика вибрации» - рисунок В.1.

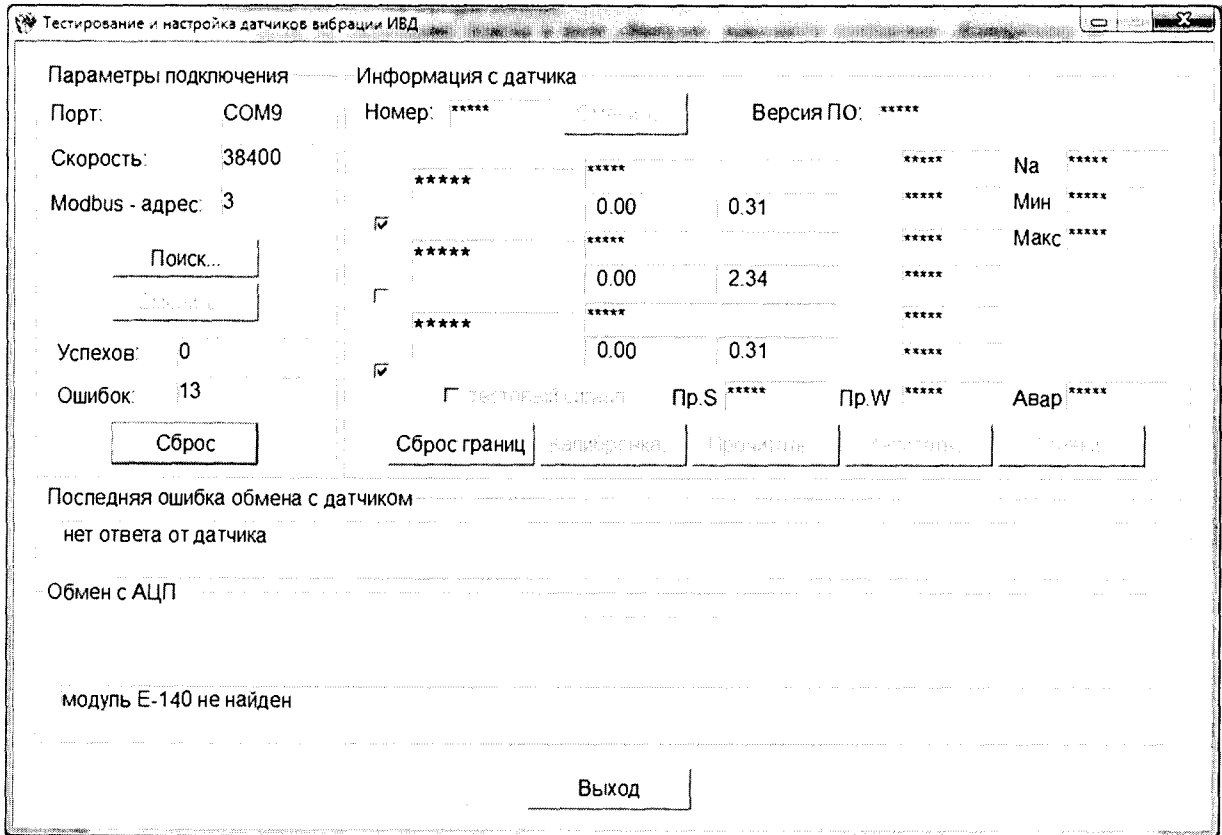

Рисунок В.1 - Окно «Тестирование и настройка датчика вибрации»

ВНИМАНИЕ! B<sub>O</sub> **ИЗБЕЖАНИЕ** СБОЙНЫХ СИТУАЦИЙ, И ОШИБОК ПРОГРАММИРОВАНИЯ ДАТЧИКА ЗАПРЕЩАЕТСЯ ПРОИЗВОДИТЬ МАНИПУЛЯЦИИ, НЕ ОПИСАННЫЕ В ДАННОЙ ИНСТРУКЦИИ.

Если номер порта, скорость обмена и адрес датчика соответствуют величинам, установленным по умолчанию, которые выводятся в соответствующих полях на панели «Параметры подключения», то в поле «Успехов» будет увеличивающиеся количество успешных обменов. Обмен с датчиком считается установленным.

Если обмен с датчиком не установлен, то в поле «Ошибок» будет выводиться увеличивающиеся количество ошибок обмена. В этом случае необходимо провести следующие действия.

Нажмите кнопку\* «Поиск».

Примечание: -\*- Здесь и далее по тексту выражение «Нажать кнопку» означает, что необходимо «щелкнуть» левой кнопкой «мыши» на соответствующей виртуальной кнопке.

При нажатии кнопки «Поиск...» открывается окно «Поиск датчика» – рисунок В.2.

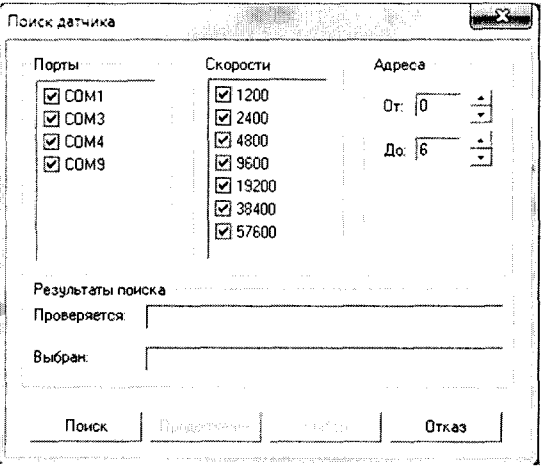

Рисунок В.2 - Окно «Поиск датчика»

В окне «Поиск датчика» задать номер порта, через который датчик подключен к ПК, скорости обмена и диапазон адресов обмена. Нажмите кнопку «Поиск».

На панели «Результаты поиска» в поле «Проверяется» будут индицироваться текущие параметры поиска, а в случае успешного окончания поиска в поле «Выбран» булут индицироваться параметры обмена.

Если по окончанию поиска в поле «Выбран» выводится сообщение «Контроллер не найден», то это свидетельствует либо о неисправности датчика, либо о неисправности линии, либо о неправильных лействиях оператора.

Нажмите кнопку «Выбор».

При этом закрывается окно «Поиск датчика» и на панели «Параметры подключения» (рисунок В.1) в полях «Порт», «Скорость», «Modbus - адрес» индицируются выбранные параметры обмена, а в поле «Успехов» индицируется увеличивающиеся число успешных обменов - рисунок В.З.

### TI5KM.468223.002 MT

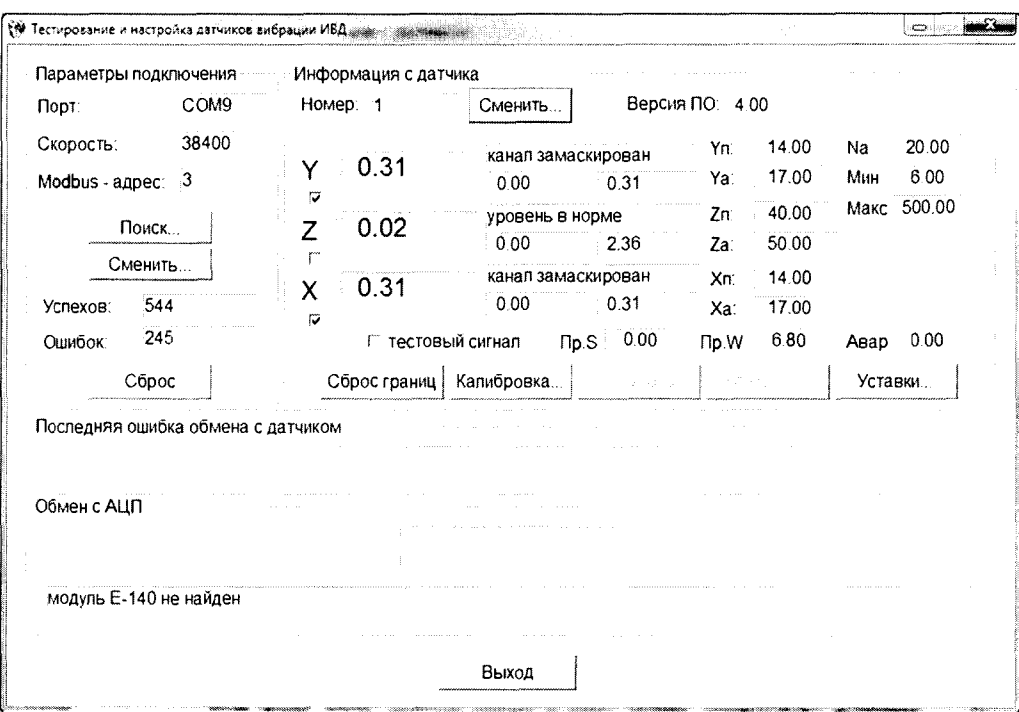

Рисунок В.3 - Окно «Тестирование и настройка датчика вибрации»

В.4 Изменение параметров обмена.

При необходимости пользователь может изменить параметры обмена.

В окне «Тестирование и настройка датчика вибрации» на панели «Параметры подключения» нажать кнопку «Сменить...» при этом открывается окно «Сменить параметры обмена» - рисунок В.4.

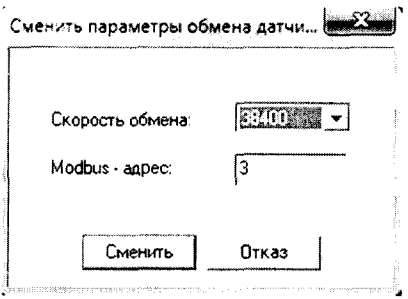

Рисунок В.4 - Окно «Сменить параметры обмена»

В окне «Сменить параметры обмена» в поле «Скорость обмена» выбрать из списка нужную скорость, в поле «Modbus-адрес» ввести требуемый номер и нажать кнопку «Сменить» (или «Отказ» при отказе от изменений).

Окно «Сменить параметры обмена» закрывается, а в окне «Тестирование и настройка датчика вибрации» появляются новые значения параметров обмена.

ВНИМАНИЕ! ПРИ ВВОДЕ НЕКОРРЕКТНЫХ ДАННЫХ ОБМЕН С ДАТЧИКОМ БУДЕТ ПРЕКРАЩЕН.

В этом случае необходимо вернуться к В.3.

В.5 Изменение уставок.

Значения предупредительной и аварийной уставок могут быть изменены пользователем.

В окне «Тестирование и настройка датчика вибрации» на панели «Информация с датчика» нажать кнопку «Уставки», при этом откроется окно «Сменить уставки» - рисунок В.5.

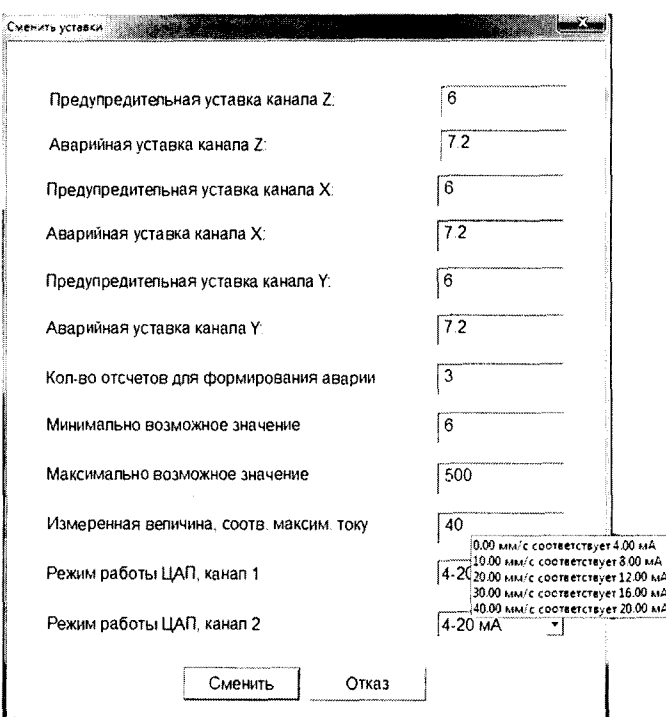

Рисунок В.5 - Окно «Сменить уставки»

В соответствующие поля введите требуемое значение уставок и нажмите кнопку «Сменить» (или «Отказ» при отказе от изменения).

При этом окно «Сменить уставки» закрывается, а в окне «Тестирование и настройка датчика вибрации» на панели «Информация с датчика» в соответствующих полях индицируются новые значения уставок.

При наведении курсора на область «Измеренная величина, соотв. максим. току», всплывает полсказка.

В.6 Калибровка датчика.

В.6.1. Калибровка осей чувствительности датчика

В окне «Тестирование и настройка датчика вибрации» на панели «Информация с датчика» нажать кнопку «Калибровка», при этом откроется окно «Калибровка трехкомпонентного датчика» - рисунок В.6.

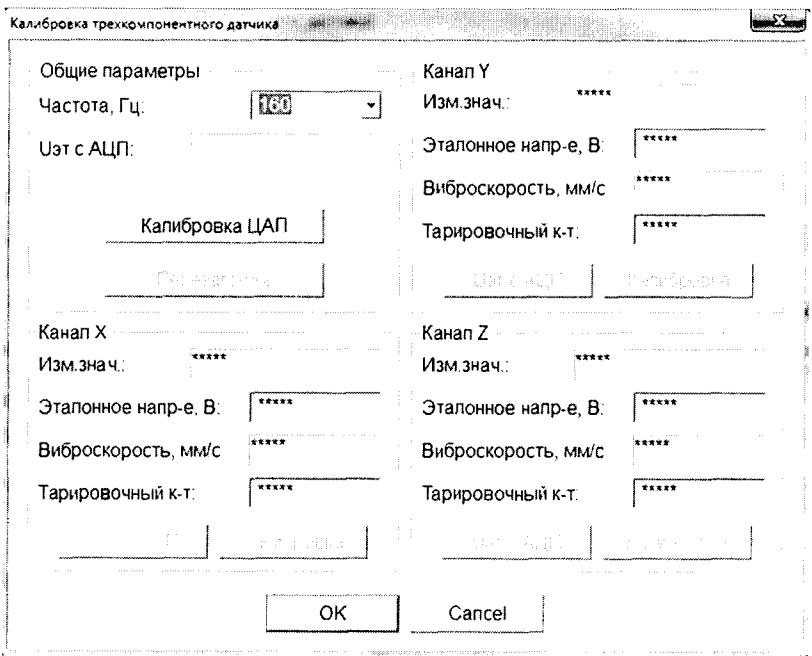

Рисунок В.6 - Окно «Калибровка трехкомпонентного датчика»

На панели «Общие параметры» в поле «Частота» выставить величину частоты вибростенда, ввести её в память программы клавишей «Enter».

Панель разбита на области, соответствующие трем каналам датчика. В окне «Тарировочный к-т» выводится текущее значение тарировочного коэффициента по каждому каналу.

Калибровку датчика можно выполнить тремя способами: рассчитав тарировочный коэффициент, определив эталонное напряжение или используя внешний АЦП.

В.6.1.1 Калибровка датчика с расчетом тарировочного коэффициента.

Установить датчик на вибростенд, задать необходимый уровень вибрации, *Уэт,* мм/с. Измеренное значение скорости вибрации, *Уд,* мм/с считать с программы ConfiglVD, в окне «Изм.знач.» на одной из панелей «Канал X», «Канал Y», Канал Z» (в зависимости от того, какой канал датчика ИВД 3 калибруется).

Произвести расчет тарировочного коэффициента, К, по формуле (В.1).

$$
K = \frac{V_{\mathcal{H}}}{V_A},\tag{B.1}
$$

где *К* - тарировочный коэффициент;

*Уэт -* уровень вибрации на вибростенде, мм/с;

*Уд*- показания датчика, мм/с.

Ввести полученное значение в окно «Тарировочный к-т», записать его в память датчика клавишей «Enter».

В.6.1.2 Калибровка датчика с помощью определенного эталонного значения.

Установить датчик на вибростенд и задать необходимый уровень вибрации на вибростенде. На одной из панелей «Канал X», «Канал Y», «Канал Z» (в зависимости от того, какой канал датчика ИВД 3 калибруется) в поле «Эталонное напряжение, В» введите значение напряжения, рассчитанное по формуле (В.2).

$$
U_{\rm sm} = 10^4 \cdot (2 \cdot \pi \cdot f) \cdot V_{\rm kan} \tag{B.2}
$$

где *Укал* - значение виброскорости, мм/с, считанное с индикатора вибростенда,

 $f$  – частота вибростенда,  $\Gamma$ ц.

Нажмите кнопку «Enter».

Численные значения коэффициента перед *Укал* приведены в таблице В.1.

Таблица В.1

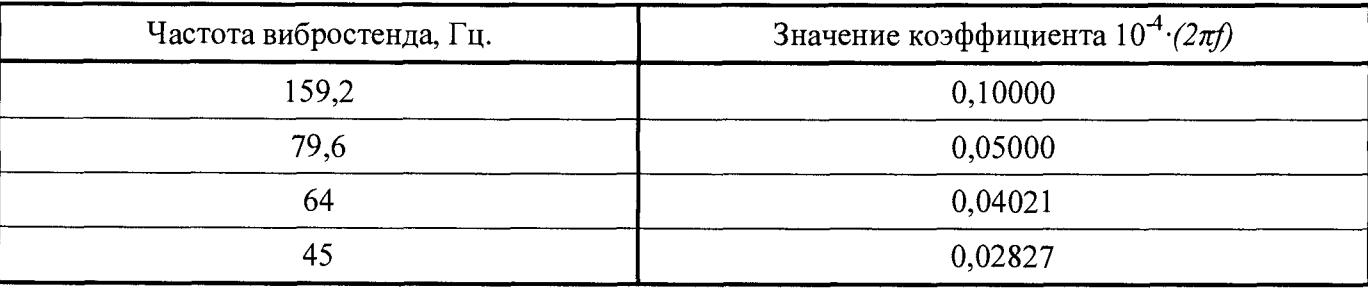

В поле «Виброскорость, мм/с» должна появиться величина виброскорости на стенде.

Нажмите кнопку «Калибровка», при этом в память датчика записывается новое значение тарировочного коэффициента.

В.6.1.3 Калибровка датчика с использованием внешнего АЦП

К ПК подключить внешний АЦП (L-Card, E14-140-M) и установить на ПК все необходимые драйверы.

На канал 1 АЦП подключить сигнал обратной связи с эталонного датчика (сигнал виброускорения, с заранее настроенной чувствительностью 100 мВ/м/с<sup>2</sup>).

После подключения АЦП установит датчик на вибростенд и задать необходимый уровень вибрации. Нажать кнопку «Uэт с АЦП».

Нажать кнопку «Калибровка», при этом в память датчика записывается новое значение тарировочного коэффициента.

В.6.2. Калибровка ЦАП

Пользователь может произвести калибровку ЦАП.

В окне «Калибровка трехкомпонентного датчика» нажать на кнопку «Калибровка ЦАП», при этом откроется окно «Калибровка ЦАП» (рисунок В.6).

К выходным каналам датчика подключить мультиметр.

В окне «Калибровка ЦАП» нажать на кнопку «Подать на ЦАП минимальное значение». С мультиметра считать значение тока на выходе и внести его в поле «значение на выходе, мА».

В окне «Калибровка ЦАП» нажать на кнопку «Подать на ЦАП максимальное значение». С мультиметра считать значение тока на выходе и внести его в поле «значение на выходе, мА».

Нажать на кнопку «Калибровка», при этом произойдет калибровка ЦАП. Кнопку «Отмена» нажать при отменен калибровки.

Для завершения калибровки ЦАП нажать на кнопку «Выход».

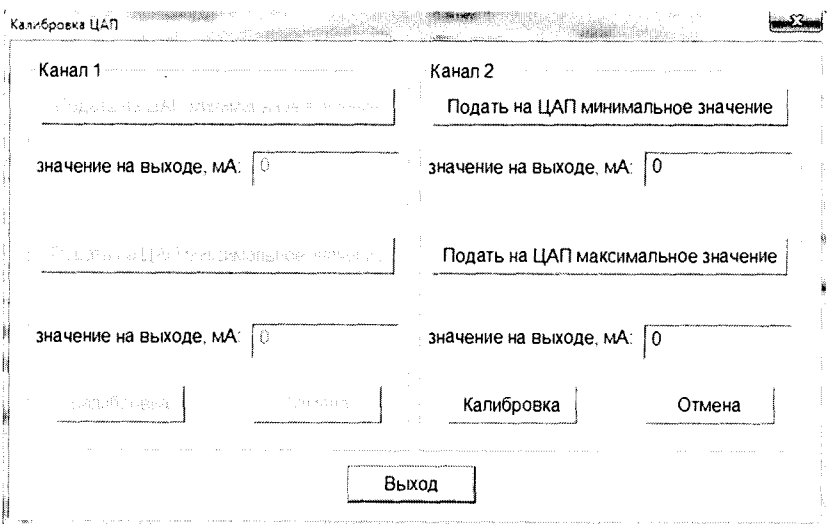

Рисунок В.6 - Окно «Калибровка ЦАП»

Нажмите кнопку «ОК» в окне «Калибровка трехкомпонентного датчика», для его закрытия. По завершению работы с программой ConfiglVD нажать на кнопку «Выход» в окне «Тестирование и настройка датчиков вибрации».

<span id="page-16-0"></span>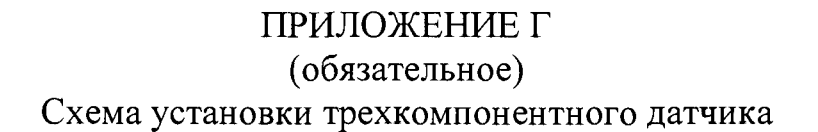

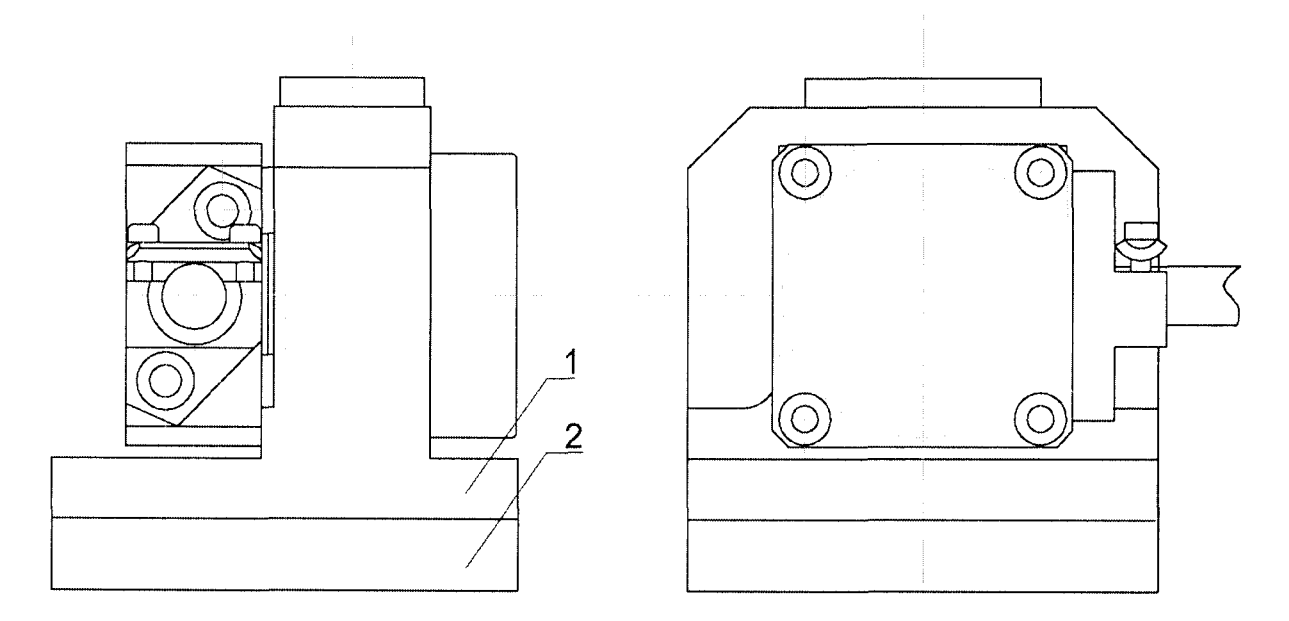

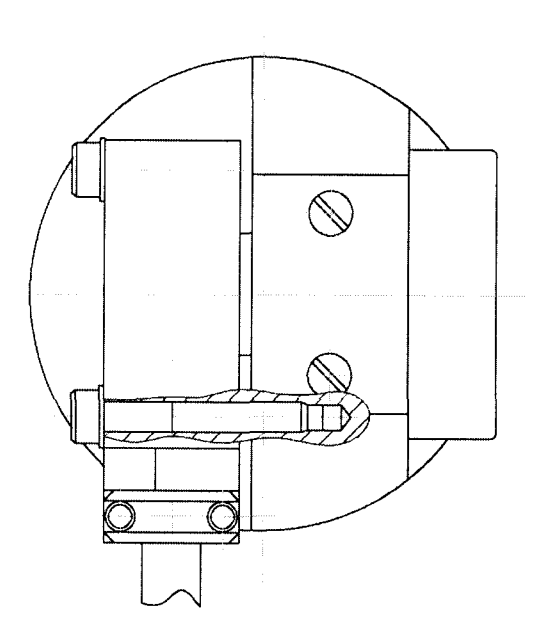

1 Приспособление ПБКМ.301200.001; 2 Приспособление ПБКМ.301200.002.

Рисунок Г.1 - Установка датчика по оси Х

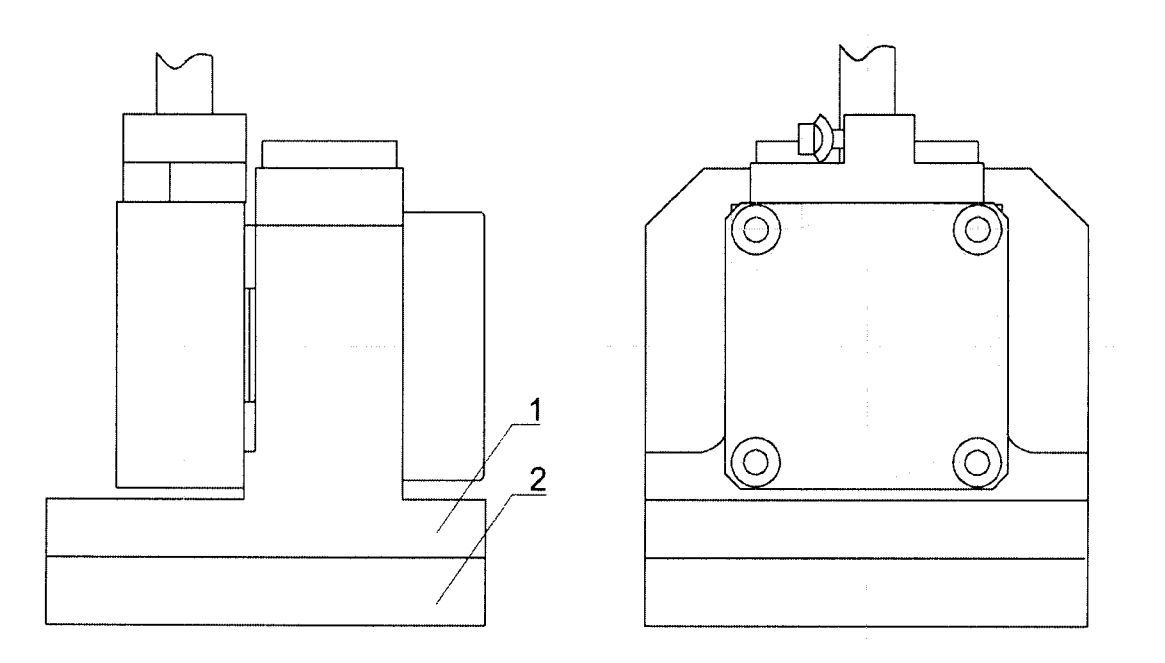

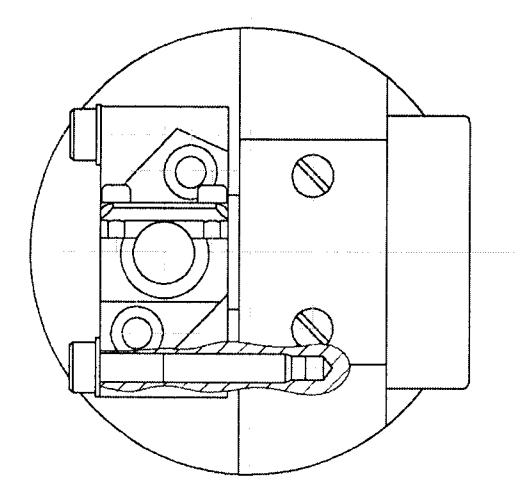

1 Приспособление ПБКМ.301200.001; 2 Приспособление ПБКМ.301200.002.

Рисунок Г.2 - Установка датчика по оси Y